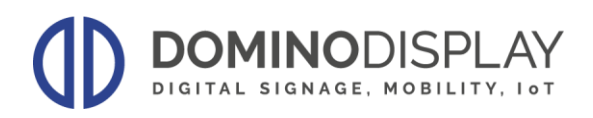

# **GESTION DES CONTENUS**

MagicInfo Server est une plateforme puissante et complète qui permet la gestion et le contrôle des contenus multimédias à hautes performances.

En fonction des besoins il y a différentes typologies de logiciel et dispositifs qui s'intègrent avec le système.

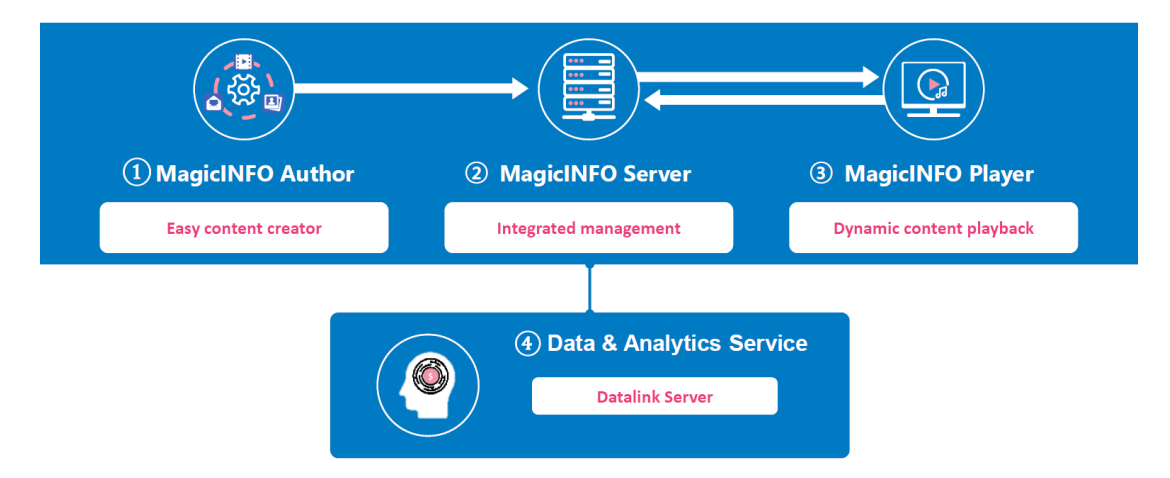

Simplifier la gestion des contenus multimédias en organisant facilement les contenus, les listes de lecture et en contrôlant tous les dispositifs installés dans l'ensemble du réseau.

# **ARCHITECTURE DE RESEAU**

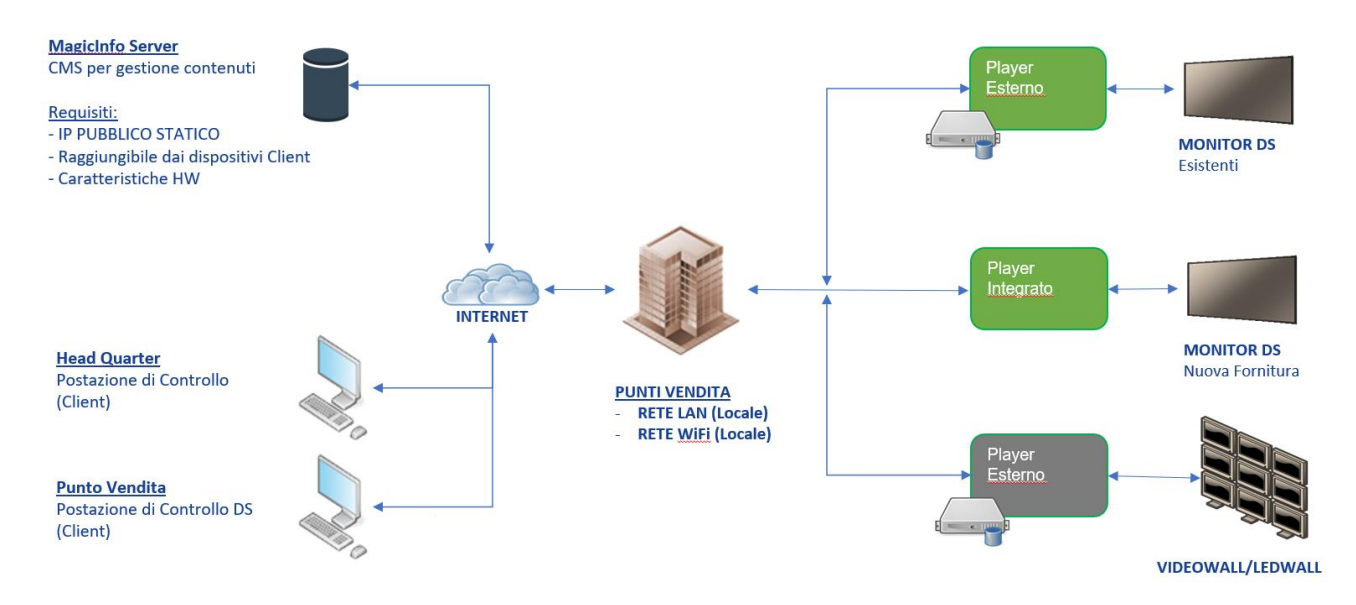

Pour le bon fonctionnement, l'architecture représentée doit être mise en œuvre en considérant :

## **Côté Serveur :**

- a) Préparer une machine Serveur avec les exigences minimales de système indiquées ci-dessous
- b) Attribuer à la machine Serveur une adresse IP Public statique afin que tous les dispositifs du réseau puissent atteindre MagicInfo (dans le cas où le serveur est dans un réseau "local" avec les dispositifs, il doit avoir quand même une adresse statique et pas assignée en DHCP)
- c) Ouvrir sur le Firewall les ports nécessaires au bon fonctionnement du système
- d) Installer le logiciel MagicInfo sur la machine serveur prédéfinie
- e) Activer les licences

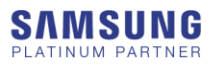

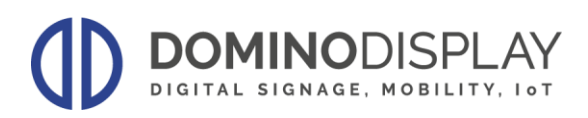

## **Côté Client :**

- a) Les dispositifs installés doivent naviguer sur internet et atteindre le serveur à l'adresse IP Public Statique
- b) Ouvrir sur le Firewall les ports nécessaires au bon fonctionnement du système

# **CONFIGURATION MINIMALE REQUISE**

#### **Hardware**

- CPU : Dual Core 2.5 GHz ou supérieur
- RAM: 2048 MB ou supérieur
- HDD: 200 GB ou supérieur

### **Compatibilité avec le logiciel**

- Chrome
- **Firefox**
- Base de données PostgreSQL : 9.2/9.3/9.4/9.5/9.6 qui doit être installé simultanément à MagicInfo

#### **Système**

- Windows 8 Professional
- Windows Server 2012
- Windows 10 Professional
- Windows Server 2016

#### **NOTES :**

Windows 7/8/10 Home Edition NE SONT PAS supportés

## **CONFIGURATION FIREWALL**

### **Server**

Inbound:

- Tous les ports sont TCP
- 7001 Web Service and RM Agent communication
- 7002 (SSL)Web Service and RM Agent communication
- 21 FTP Service
- 990 (SSL)FTP Service
- $17001 \sim 17100$  FTP Service (FTP Passive Mode data port  $-$  > ftp passive is needed for, it is depended on network configuration) 5800, 5500, 5901 VNC
- 7000 Video Streaming

### **Client**

Inbound:

- Tous les ports sont TCP
- 5500, 5900, 5800, 5901 (VNC)
- Ports utilisés pour communications "internes" :
- 6055 Web Service and RM Agent communication (Normal Binding)
- 8005 (SSL)Web Service and RM Agent communication (Normal Binding)
- 37001 RDC

#### **NAT**

Inbound:

- Tous les ports sont TCP
- 5900 VNC
- 6055 Web Service and RM Agent communication (Normal Binding)
- 8005 (SSL) Web Service and RM Agent communication (Normal Binding)
- 7001 Web Service and RM Agent communication
- 7002 (SSL) Web Service and RM Agent communication
- 21 FTP Service
- 990 (SSL) FTP Service

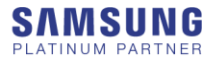

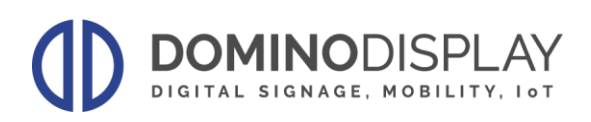

- 17001-17100 FTP Service
- 5500 VNC
- 7000 Video Streaming

# **INSTALLATION MAGICINFO SERVER**

## **INSTALLATION BASE DE DONNÉES**

- Installer la base de données : "postgresql-9.6.12-1-windows-x64.exe"
- Sélectionner le dossier de destination pour l'installation
- Créer un mot de passe pour la base de données qui sera utilisé plus tard et pour les sauvegardes futures
- Décocher la case "Stack Builder"
- Compléter l'installation

## **INSTALLATION MAGIC INFO**

- Installer "MagicInfo 8 Server 20.1010.7 Setup.exe"
- Accepter le contrat de licence
- Sélectionner le dossier de destination pour l'installation
- Terminer la section "Type d'installation" :
	- Type d'installation : "Installation standard"
	- Base de données : "Postgre"
	- Sélectionner Fonctionnalités : "COMPLET"
	- SSL : Cocher HTTP
- Terminer la section avec l'adresse IP de votre carte réseau (Entrer l'adresse Local). Se souvenir de sélectionner la carte réseau au cas où le PC en dispose plus d'une
- Entrer le mot de passe de la base de données Postgre rempli précédemment
- Configurer le Port 7001 et l'adresse IP du PC
- Configurer le compte administrateur
- Configurer les dernières informations
- Terminer la procédure d'installation

## **ACTIVATION LICENCE et PREMIÈRE CONFIGURATION**

- Ouvrir le navigateur Internet et entrer l'adresse IP de la machine avec MagicInfo déjà installé EXEMPLE : http://192.168.XX.XX:7001/MagicInfo/login
- Entrer l'ID de l'utilisateur "admin" et le mot de passe "admin2016"
- Cliquer sur Paramètres "Info et Licence"
- Sélectionner le type de licence correcte :
- Licence Premium : sélectionner "Première Activation" ➔ Entrer le code de la licence
- Licence Lite (Gratuite) : sélectionner "Licence Gratuite" ➔ Remplir les données requises
- Déconnecter l'utilisateur et connectez-vous à nouveau ➔ un menu complet devrait apparaitre
- Choisir le bon fuseau horaire et sélectionner : Paramètres -> Paramètres du Server -> Fuseau horaire

### **Pour toute information supplémentaire, merci de se reporter au manuel**

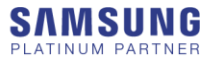